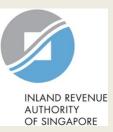

# User Guide for Tax Agent

# Update Corporate Profile/ Contact Details

|                                                                                                    | Step | Action/ Note                                                                                                    |
|----------------------------------------------------------------------------------------------------|------|----------------------------------------------------------------------------------------------------|
| INIAND REVENUE<br>AUTHORITY<br>OF SINGAPORE                                                                                                    |      | Main Menu                                                                                                    |
| Email Us<br>(myTax Mail)       Image: Notices/<br>Letters       Account       Image: Logout         Profile       Tax Account       Tax Account       Image: Logout                                                                                                    | 1    | Upon login to myTax Portal, select<br>the digital service from the menu:<br>Account > <b>Update Corporate</b><br><b>Profile/ Contact Details</b> . |
| Update Notice Preferences       Pay Taxes         Update Corporate Profile/ Contact Details       Request Penalty Waiver/ Extension of Time to File         Update OST Contact Details       View Account Summary         Update Partnership Contact Details       View Late Filing Fee/ Summons         View AEOI Contact Details       View Payment Plan |      | Note:<br>For steps on logging in to myTax<br>Portal, you may refer to our<br><u>Guide on How to Log In to myTax</u><br><u>Portal</u> .             |
| myTax Portal is a secured, personalised portal for you to view and manage your tax transactions with IRAS, at your convenience.                                                                                                    |      |                                                                                                    |

Use the navigation bar above to access a range of e-Services available to you.

| ∑ Email Us<br>(myTax Mail) ▼ ☐ Notices/ ▼ △ Account ▼ ☐→ Logout        | Step | Action/ Note             |
|------------------------------------------------------------------------|------|--------------------------|
| ကြဲ Overview Corporate Tax + GST + Employers + Property + S45 + More + | 1    | Select Entity Type.      |
| Client Colection                                                       | 2    | Enter Client Tax Ref No. |
| Client Selection<br>for Update Corporate Profile/ Contact Details      | 3    | Click on <b>Next.</b>    |
| Continue with                                                          |      |                          |
| Client Tax Ref No. (i)                                                 |      |                          |
| UEN-LOCAL CO                                                           |      |                          |
| NEXT                                                                   |      |                          |

| Cru Overview Corporate Tax ▼ GST ▼                                                                                                    | Employers • More •                                                                                                    | Note                                                                                                    |
|----------------------------------------------------------------------------------------------------|----------------------------------------------------------------------------------------------------|----------------------------------------------------------------------------------------------------|
| Update Corporate Profile/ Contact D                                                                                                    | etails                                                                                                    | You can view your client's<br>particulars/ contact details on this<br>page.<br>Refer to page 5 for steps to update                                                                                                    |
| Name<br>ABC CO LTD<br>Type of Company<br>FOREIGN COMPANY<br>Place of Registration/ Incorporation<br>FRANCE<br>Place of Control and Management<br>FRANCE | Tax Ref No.<br>T20UF1234A<br>Company Status<br>ACTIVE from 01 Jan 2020<br>Registration/ Incorporation Date<br>01 Jan 2020 | financial year end.<br>Refer to page 6 for steps to update<br>functional currency.<br>Refer to pages 7 and 8 for steps to<br>view/ edit company address.<br>Refer to page 9 for steps to update<br>contact information. |
| Financial Year End<br>Day Month<br>31 / 12                                                                                                    |                                                                                                    | You can inform us via myTax Mail if<br>any of the information displayed is<br>incorrect.                                                                                                    |
| Functional Currency                                                                                                    |                                                                                                    |                                                                                                    |

Financial Statements prepared in

SINGAPORE DOLLAR

| Financial Year End                                                                          | Step | Action/ Note                                                                                                    |
|---------------------------------------------------------------------------------------------|------|----------------------------------------------------------------------------------------------------|
| Day         Month           31         /         12                                         |      | Update Financial Year End                                                                                                    |
| Functional Currency                                                                         | 1    | Enter Financial Year End.                                                                                                    |
| Financial Statements prepared in SINGAPORE DOLLAR                                           | 2    | Click on <b>Save</b> . A pop-up message will prompt you to confirm the entry.                                                                                                    |
| Address<br>Company Address<br>89 ROBINSON ROAD #8-00                                        | 3    | Click on <b>Yes</b> to save.                                                                                                    |
| Singapore 326589                                                                            |      | <u>Note:</u><br>Only persons authorised as 'Approver' can<br>update the financial year end for a company                                                                                  |
| Note<br>Please read the Terms and Conditions on the use of mobile number and email address. |      | not registered with the Accounting & Corporate Regulatory Authority (ACRA).                                                                                                    |
| Contact Person<br>BEN LIM<br>Designation<br>TAX AGENT                                       |      | For company that is registered with ACRA,<br>any changes in financial year end should be<br>updated with ACRA at BizFile+ and the<br>updates will be transmitted to IRAS<br>periodically. |
| Email Address<br>BENLIM@YY.COM                                                              | ſ    |                                                                                                    |
| Office No.<br>+65 67654321                                                                  |      | Save                                                                                                    |
| SAVE                                                                                        |      | Confirm Save?                                                                                                    |
|                                                                                             |      | NO YES                                                                                                    |

| Financial Year End                                                                          | Step | Action/ Note                                                                                                    |
|---------------------------------------------------------------------------------------------|------|----------------------------------------------------------------------------------------------------|
|                                                                                             |      | Update Functional Currency                                                                                                    |
| Functional Currency<br>Financial Statements prepared in<br>SINGAPORE DOLLAR •               | 1    | If the company's financial statements are<br>prepared in a non-S\$ functional currency,<br>select the functional currency used to present<br>its financial statements. |
| Address<br>Company Address<br>89 ROBINSON ROAD #8-00<br>Singapore 326589<br>Company Address |      | If the functional currency used is not in the selection list, choose "Currencies other than S\$".                                                                      |
| Contact Information                                                                         | 2    | Click on <b>Save</b> . A pop-up message will prompt you to confirm the entry.                                                                                          |
| Please read the Terms and Conditions on the use of mobile number and email address.         | 3    | Click on <b>Yes</b> to save.                                                                                                    |
| Contact Person<br>BEN LIM                                                                   |      | Note:<br>Only persons authorised as 'Approver' can<br>make changes to Functional Currency.                                                                             |
| Designation<br>TAX AGENT                                                                    |      |                                                                                                    |
| Email Address<br>BENLIM@YY.COM                                                              |      |                                                                                                    |
| Office No.<br>+65 67654321                                                                  |      | Save                                                                                                    |
| SAVE                                                                                        |      | Confirm Save?                                                                                                    |

| Address<br>Company Address                                                        |            | Step | Action/ Note                                        |
|-----------------------------------------------------------------------------------|------------|------|-----------------------------------------------------|
| 89 ROBINSON ROAD #8-00<br>Sinzapore 326589                                        |            |      |                                                     |
| C Edit Company Address                                                            |            |      | Update Local Address                                |
| Address                                                                           |            | 1    | Click on Edit Company Address.                      |
| Company Address X Cancel                                                          |            | '    | Click on Eur Company Address.                       |
| Singapore                                                                         |            | 2    | Select Singapore, enter Postal Code and click       |
| Effective date from 22/08/2021                                                    |            | 2    | on <b>Retrieve</b> .                                |
| Company Address X Cancel SINGAPORE                                                |            | 3    | Select Blk/ House No., enter Unit No., if any,      |
| Postal Code 188000 RETRIEVE                                                       |            | Ű    | and effective date of the new address.              |
| Blk/ House No. Unit No.                                                           |            | 4    | Click on <b>Save</b> . A pop-up message will prompt |
| 55 .                                                                              |            |      | you to confirm the entry.                           |
| Street Name VICTORIA ST                                                           |            | 5    | Click on <b>Yes</b> to save.                        |
| Effective date from 22/08/2021                                                    |            | 5    | Click off Tes to save.                              |
|                                                                                   |            |      | Notes:                                              |
| Contact Information                                                               |            |      | 1. Only persons authorised as 'Approver' can        |
| Note                                                                              |            |      | update the address for a company not                |
| Please read the Terms and Conditions on the use of mobile number and email addres | 55.        |      | registered with the Accounting & Corporate          |
|                                                                                   |            |      | Regulatory Authority (ACRA). Changes                |
|                                                                                   |            |      | made to the address will generally be               |
| BEN LIM Sav                                                                       | ve         |      | processed and updated within 3 working              |
| Designation                                                                       |            |      | days.                                               |
| TAX AGENT Conf                                                                    | firm Save? |      | 2. For companies registered with ACRA, any          |
| Email Address BENLIM@YY.COM                                                       |            |      | changes in address should be updated                |
| Office No.                                                                        |            |      | with ACRA and the updates will be                   |
| +65 67654321                                                                      |            |      | transmitted to IRAS periodically.                   |
|                                                                                   |            |      |                                                     |
| SAVE                                                                              |            |      | 7                                                   |

| Address                                                                       | Step | Action/ Note                                                                                                    |
|-------------------------------------------------------------------------------|------|----------------------------------------------------------------------------------------------------|
| Company Address<br>55 NEWTON RD<br>Singapore 307987<br>P Edit Company Address |      | Update Foreign Address                                                                                                    |
| Address Company Address × Cancel                                              | 1    | Click on Edit Company Address.                                                                                                    |
| Select Country/ Territory   Effective date from 01/12/2021                    | 2    | Select Country/ Territory, enter address and effective date of the new address.                                                                                                    |
| Address<br>Company Address × Cancel<br>MALAYSIA                               | 3    | Click on <b>Save</b> . A pop-up message will prompt you to confirm the entry.                                                                                                    |
|                                                                               | 4    | Click on <b>Yes</b> to save.                                                                                                    |
| Effective date from 02/03/2018                                                |      | <ul> <li><u>Notes:</u></li> <li>Only persons authorised as 'Approver' can update the address for a company <u>not</u> registered with the Accounting &amp; Corporate Regulatory Authority (ACRA). Changes made to the address will generally be processed and updated within 3 working days.</li> <li>For companies registered with ACRA, any changes in address should be updated</li> </ul> |
| Amail Address Confirm Save?<br>BENLIM@YY.COM<br>Office No.<br>+65 67654321    |      | with ACRA and the updates will be transmitted to IRAS periodically.                                                                                                    |
| SAVE                                                                          |      |                                                                                                    |

| Contact Information                                                                      |               | Step | Action/ Note                                                 |
|------------------------------------------------------------------------------------------|---------------|------|--------------------------------------------------------------|
| Note Please read the Terms and Conditions on the use of mobile number and email address. |               |      | Update Contact Information                                   |
|                                                                                          |               | 1    | Enter contact details.                                       |
| Contact Person<br>BEN LIM                                                                |               | 2    | Click on <b>Save</b> . A pop-up message                      |
| Designation                                                                              |               |      | will prompt you to confirm the entry.                        |
| TAX AGENT                                                                                |               | 3    | Click on Yes to save.                                        |
| Email Address                                                                            |               |      |                                                              |
| BENLIM@YY.COM                                                                            |               |      | Note:                                                        |
| Office No.<br>+65 67654321                                                               |               |      | Only persons authorised as<br>'Approver' can make changes to |
| 103 01034321                                                                             |               |      | contact details.                                             |
| SAVE                                                                                     |               |      |                                                              |
|                                                                                          |               |      |                                                              |
|                                                                                          |               |      |                                                              |
|                                                                                          | Save          |      |                                                              |
|                                                                                          | Confirm Save? |      |                                                              |
|                                                                                          | NO            | YES  |                                                              |

| ြို Overview Corp                | oorate Tax 🔻 🛛 GST | <ul> <li>Employers</li> </ul> | Property 🔻     | S45 ▼ More ▼         |    | Step | Action/ Note                                                           |
|----------------------------------|--------------------|-------------------------------|----------------|----------------------|----|------|------------------------------------------------------------------------|
| Ipdate Corporate                 | Profile/ Cont      | act Details                   |                | r SAVE AS PDF/ PR    | NT |      | An acknowledgement will be<br>displayed upon successful<br>submission. |
| cknowledgement                   |                    |                               |                |                      | _  | 1    | Click on Save As Pdf/ Print to prin                                    |
| Successful Submission            | -                  |                               |                |                      |    |      | or save a copy of the Acknowledgement.                                 |
| Your request to change the Name  | ABC CO LTD         | e pronie/ contact de          | Tax Ref No.    | T20FC1234A           |    | 2    | Select <b>Overview</b> from the menu to                                |
| Acknowledgement No.              | 413420             |                               | Date/ Time     | 23 Aug 2021 12:00 AM | l  |      | return to home page.                                                   |
| Updated by                       | BEN LIM            |                               | Tax Agent Firm | YY PTE LTD           |    |      |                                                                        |
| ou requested to update the       | following details: |                               |                |                      |    |      |                                                                        |
| nancial Year End                 | 30 Apr             |                               |                |                      |    |      |                                                                        |
| nancial Statements<br>repared in | SINGAPORE DOLLA    | R                             |                |                      |    |      |                                                                        |
| ontact Person                    | BEN LIM            |                               |                |                      |    |      |                                                                        |
| esignation                       | TAX AGENT          |                               |                |                      |    |      |                                                                        |
| mail Address                     | BENLIM@YY.COM      |                               |                |                      |    |      |                                                                        |
| ffice No.                        | +65 67654321       |                               |                |                      |    |      |                                                                        |

**Contact Information** 

For enquiries on this user guide, please call 1800 356 8622 or email at myTax Mail.

Published by Inland Revenue Authority of Singapore

Published on 6 May 2022

The information provided is intended for better general understanding and is not intended to comprehensively address all possible issues that may arise. The contents are correct as at 06/05/2022 and are provided on an "as is" basis without warranties of any kind. IRAS shall not be liable for any damages, expenses, costs or loss of any kind however caused as a result of, or in connection with your use of this user guide.

While every effort has been made to ensure that the above information is consistent with existing policies and practice, should there be any changes, IRAS reserves the right to vary its position accordingly.

© Inland Revenue Authority of Singapore